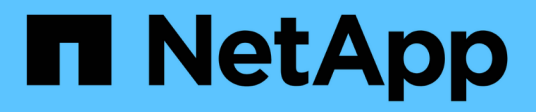

# 与**ServiceNow**集成

OnCommand Insight

NetApp April 01, 2024

This PDF was generated from https://docs.netapp.com/zh-cn/oncommand-insight/howto/downloadingthe-servicenow-connector.html on April 01, 2024. Always check docs.netapp.com for the latest.

# 目录

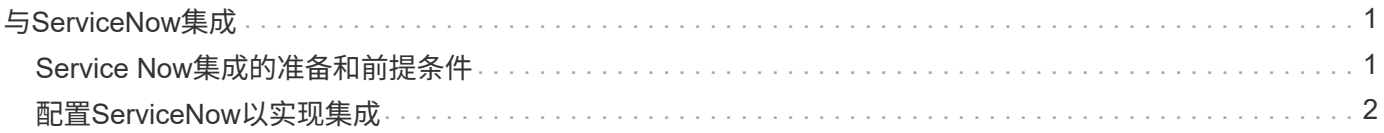

# <span id="page-2-0"></span>与**ServiceNow**集成

OnCommand Insight 与ServiceNow管理软件相集成、可提供比单独使用的产品更高的价 值。

通过使用Python脚本、Insight可以将数据与ServiceNow集成、从而同步以下信息:

- ServiceNow服务器的存储资产数据
- ServiceNow服务器的主机和虚拟机URL
- 主机/VM与存储之间的关系

# <span id="page-2-1"></span>**Service Now**集成的准备和前提条件

在集成之前、必须满足ServiceNow、Insight和Python中间件连接器的必要准备工作和前提 条件。

### 建议的工作流

在将ServiceNow与Insight集成时、强烈建议使用以下工作流:

- 1. 首先在您的开发实例中部署Python中间件连接器。
- 2. 确认已在开发实例中发现并更正所有故障后、请在测试/阶段实例中部署此连接器。
- 3. 确认暂存实例中的操作正确后、请在生产实例中部署此连接器。

如果在上述任一阶段发现问题、请按照回滚步骤禁用此连接器、然后对问题进行故障排除并重新部署。

一般前提条件:

- 您可以使用独立主机或VM (建议)或Insight服务器主机/VM来托管python中间件连接器。
- 强烈建议备份生产Insight服务器并将其部署在开发实例上。
- ServiceNow必须准确发现CMDB中的服务器。
- Insight必须准确发现您的存储和计算环境。
- 端口443和80连接到Insight Server和ServiceNow实例。

## **ServiceNow**前提条件:

- 强烈建议使用开发/测试实例。
- 加载ServiceNow更新集的权限。
- 创建用户的权限。
- ServiceNow版本雅加达或更高版本

## **Insight**前提条件:

- 强烈建议使用开发/测试实例。
- 创建用户的权限(管理员权限)。
- 支持Insight 7.3.1或更高版本、但要充分利用Insight、请使用最新版本。

# **Python**中间件连接器前提条件:

- 已安装Python 3.6或更高版本。
- 安装Python时、选中此框可启用所有用户。这会将Python设置为标准应用程序安装位置。
- 安装Python时、选中此框可使安装程序更新路径。否则、您必须手动更新路径。
- 下载Python \* pysnow\*和\*请求\*库。

## 下载**ServiceNow Python**连接器

您必须下载用于ServiceNow集成的Python连接器并将其解压缩到您选择的位置。

#### 步骤

- 1. 从下载\* ServiceNow集成连接器\* ["NetApp StoreFront"](https://automationstore.netapp.com/onCommandInsight.shtml)。
- 2. 例如、将.zip文件解压缩到文件夹 c:\OCI2SNOW。

集成连接器脚本名为 oci\_snow\_sync.pyz。

# <span id="page-3-0"></span>配置**ServiceNow**以实现集成

将ServiceNow与Insight集成需要执行多项设置任务。

# 关于此任务

在将ServiceNow与Insight集成时、必须执行以下任务:

在ServiceNow端:

- 提升角色
- 安装更新集
- 设置用户

在Insight端:

• 添加ServiceNow用户

在Python连接器端:

• 安装Python

- 安装其他库
- 初始化连接器
- 编辑config.ini文件
- 测试连接器
- 同步连接器
- 计划每日任务执行

以下各节将更详细地介绍其中每一项。

### 提升角色

您必须先将ServiceNow角色提升为security\_admin、然后才能与Insight集成。

#### 步骤

- 1. 使用管理员权限登录到您的ServiceNow实例。
- 2. 在\*系统管理员\*下拉列表中、选择\*提升角色\*并将您的角色提升为security\_admin。单击确定。

#### 安装更新集

在ServiceNow和OnCommand Insight 之间集成的过程中、您必须安装一个更新集、该更 新集会将预配置的数据加载到ServiceNow中、以便为连接器提供用于提取和加载数据的特 定字段和表。

#### 步骤

- 1. 通过搜索"`reRetrieved update sets`"、导航到ServiceNow中的远程更新集表。
- 2. 单击\*从XML\*导入更新集。
- 3. 此更新集位于先前下载到本地驱动器(在我们的示例中为)的Python connector .zip文件中 C:\OCI2SNOW 文 件夹)\update\_sets 子文件夹。单击\*选择文件\*、然后选择此文件夹中的.xml文件。单击 \* 上传 \* 。
- 4. 加载更新集后、将其打开并单击\*预览更新集\*。

如果检测到错误、则必须先更正这些错误、然后才能提交更新集。

5. 如果没有错误、请单击\*提交更新集\*。

提交更新集后、它将显示在\*系统更新集\*>\*更新源\*页面上。

#### **ServiceNow**集成**—**设置用户

您必须为Insight设置一个ServiceNow用户、以便与数据进行连接和同步。

关于此任务

- 1. 在ServiceNow中创建服务帐户。登录到ServiceNow并导航到\*系统安全性\*>\*用户和组\*>\*用户\*。单击\*新增 \*。
- 2. 输入用户名。在此示例中、我们将使用"`OCI2SNOW`"作为集成用户。输入此用户的密码。

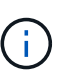

在本操作说明中、我们会在整个文档中使用名为"`OCI2SNOW``"的服务帐户用户。您可以使 用不同的服务帐户、但请确保它在您的环境中保持一致。

- 3. 右键单击菜单栏、然后单击\*保存\*。这样、您就可以继续使用此用户来添加角色。
- 4. 单击\*编辑\*、然后向此用户添加以下角色:
	- 资产
	- import\_verter
	- REST\_SERVICE
- 5. 单击 \* 保存 \* 。
- 6. 必须将此同一用户添加到OnCommand Insight 中。以具有管理员权限的用户身份登录到Insight。
- 7. 导航到\*管理\*>\*设置\*、然后单击\*用户\*选项卡。
- 8. 单击\*操作\*按钮并选择\*添加用户\*。
- 9. 对于名称、输入"`OCI2SNOW`"。如果您使用的用户名与上述不同、请在此处输入此名称。输入与上 述ServiceNow用户相同的密码。您可以将电子邮件字段留空。
- 10. 为此用户分配\*用户\*角色。单击 \* 保存 \* 。

#### 安装**Python**和库

Python可以安装在Insight服务器上、也可以安装在独立主机或VM上。

#### 步骤

- 1. 在虚拟机或主机上、下载Python 3.6或更高版本。
- 2. 选择自定义安装并选择以下选项。这些功能对于正确的连接器脚本操作是必需的、或者强烈建议使用。
	- 为所有用户安装启动程序
	- 将Python添加到路径
	- 安装pip (允许Python安装其他软件包)
	- 安装TK-TCL并使其闲置
	- 安装Python测试套件
	- 为所有用户安装py启动程序
	- 将文件与Python关联
	- 为已安装应用程序创建快捷方式
	- 将python添加到环境变量
	- 预编译标准库

3. 安装Python后、请安装"`requests`"和"`pthen`" Python库。运行以下命令: python -m pip install requests pysnow

\*注:\*在代理环境下运行时、此命令可能会失败。要解决此问题描述 、您需要手动下载每个Python库、并按 正确顺序逐个运行安装请求。

此命令将安装多个文件。

- 4. 验证是否已正确安装Python库。使用以下方法之一启动Python:
	- <sup>打</sup>开cmd提示符并键入 python
	- 在Windows上、打开\*开始\*、然后选择\* Python **>** python-thm.exe <version>
- 5. 在Python提示符处、键入 modules

Python会要求您等待一段时间、以便收集模块列表、然后显示这些模块。

#### 设置**Python**中间件

安装了Python和必要的库后、您可以配置中间件连接器以与OnCommand Insight 和ServiceNow进行通信。

#### 步骤

- 1. 在下载连接器软件的主机或VM上、以管理员身份打开一个cmd窗口、然后更改为 \OCI2SNOW\ 文件夹。
- 2. 您必须初始化此脚本才能生成空的\* config.ini\*文件。运行以下命令: oci\_snow\_sync.pyz\_init
- 3. 在文本编辑器中打开"。**config.ini**\*file、并在"OCI"部分中进行以下更改:
	- ◦将 \* URL \*设置为 <code><a href="https://&lt:name.domain&qt" class="bare">https://&lt:name.domain&gt</a>:</code> 或 <code><a href="https://&lt:jp" class="bare">https://<ip</a> address&gt;</code> 对于Insight实例。
	- 将\*用户\*和\*密码\*设置为创建的Insight用户、例如OCI2SNOW。
	- 将\*包括\_off\_VMS\*设置为\* false \*
- 4. 在【雪】部分中、进行以下更改:
	- 将\*实例\*设置为ServiceNow实例的FQDN或IP地址
	- 将\*用户\*和\*密码\*设置为ServiceNow服务帐户用户、例如OCI2SNOW。
	- 在OCI URL\*的\*字段下、将\* URL\*字段设置为"`u\_OCI\_URL`"。此字段是在连接器OCI更新集中创建的。 您可以在客户环境中更改此设置、但如果要更改、则需要在此处和ServiceNow中进行修改。最佳做法是 保留此字段不变。
	- 将\* filter\_status\*字段设置为"`installed、in Stock`"。如果您的状态不同、则必须在此处设置此状态、以 便在上传新记录之前使所有记录与Insight记录匹配。在大多数情况下、此字段应保持不变。
	- 将"stale\_status"\*设置为"`retired`"。
- 5. 只有在使用代理服务器时、才需要使用"Proxy (代理)"部分。如果需要使用此部分、请确保以下设置:
	- ;https =<http://<host>:<port>>
	- ;http =<http://<host>:<port>>

◦ ;include\_OCI = True

- °; include f雪= True
- 6. 只有在需要更深入的调试信息时、才可编辑[Log]部分。
- 7. 要测试连接器、请以管理员身份打开一个cmd提示符、然后更改为\OCI2SNOW文件夹。运行以下命令: oci\_snow\_sync.pyz test

详细信息可在中查看 logs\ 文件夹。

#### 正在同步连接器

正确配置ServiceNow、Insight和连接器后、您可以同步此连接器。

#### 步骤

- 1. 打开一个cmd提示符、然后更改为\OCI2SNOW文件夹。
- 2. 运行以下命令两次。第一个同步将更新项目、第二个同步将更新关系: oci\_snow\_sync.pyz sync
- 3. 验证是否已填充ServiceNow实例中的存储服务器表。打开存储服务器并验证是否已列出与该存储相关的资 源。

#### 计划每天同步

您可以使用Windows任务计划程序自动同步ServiceNow连接器。

#### 关于此任务

自动同步可确保Insight数据定期移动到ServiceNow。您可以使用任何方法进行计划。以下步骤使用Windows任 务计划程序完成自动同步。

#### 步骤

- 1. 在Windows屏幕上、单击\*开始\*并输入\*运行\*>\*任务计划程序\*。
- 2. 单击\*创建基本任务…\*
- 3. 输入有意义的名称、例如"`OCI2SNOW Connector Sync`"。输入任务的问题描述。单击 \* 下一步 \* 。
- 4. 选择此选项可运行任务\*每日\*。单击 \* 下一步 \* 。
- 5. 选择一天中的某个时间来运行此任务。单击 \* 下一步 \* 。
- 6. 要执行操作、请选择\*启动程序\*。单击 \* 下一步 \* 。
- 7. 在\*程序/脚本\*字段中、输入 C:\OCI2SNOW\oci\_snow\_sync\_pyz。在\*参数\*字段中、输入 sync。在\*起 始位置\*字段中、输入 C:\OCI2SNOW。单击\*下一步\*。
- 8. 查看摘要详细信息、然后单击\*完成\*。

现在、同步计划每天运行。

#### 版权信息

版权所有 © 2024 NetApp, Inc.。保留所有权利。中国印刷。未经版权所有者事先书面许可,本文档中受版权保 护的任何部分不得以任何形式或通过任何手段(图片、电子或机械方式,包括影印、录音、录像或存储在电子检 索系统中)进行复制。

从受版权保护的 NetApp 资料派生的软件受以下许可和免责声明的约束:

本软件由 NetApp 按"原样"提供,不含任何明示或暗示担保,包括但不限于适销性以及针对特定用途的适用性的 隐含担保,特此声明不承担任何责任。在任何情况下,对于因使用本软件而以任何方式造成的任何直接性、间接 性、偶然性、特殊性、惩罚性或后果性损失(包括但不限于购买替代商品或服务;使用、数据或利润方面的损失 ;或者业务中断),无论原因如何以及基于何种责任理论,无论出于合同、严格责任或侵权行为(包括疏忽或其 他行为),NetApp 均不承担责任,即使已被告知存在上述损失的可能性。

NetApp 保留在不另行通知的情况下随时对本文档所述的任何产品进行更改的权利。除非 NetApp 以书面形式明 确同意,否则 NetApp 不承担因使用本文档所述产品而产生的任何责任或义务。使用或购买本产品不表示获得 NetApp 的任何专利权、商标权或任何其他知识产权许可。

本手册中描述的产品可能受一项或多项美国专利、外国专利或正在申请的专利的保护。

有限权利说明:政府使用、复制或公开本文档受 DFARS 252.227-7013 (2014 年 2 月)和 FAR 52.227-19 (2007 年 12 月)中"技术数据权利 — 非商用"条款第 (b)(3) 条规定的限制条件的约束。

本文档中所含数据与商业产品和/或商业服务(定义见 FAR 2.101)相关,属于 NetApp, Inc. 的专有信息。根据 本协议提供的所有 NetApp 技术数据和计算机软件具有商业性质,并完全由私人出资开发。 美国政府对这些数 据的使用权具有非排他性、全球性、受限且不可撤销的许可,该许可既不可转让,也不可再许可,但仅限在与交 付数据所依据的美国政府合同有关且受合同支持的情况下使用。除本文档规定的情形外,未经 NetApp, Inc. 事先 书面批准,不得使用、披露、复制、修改、操作或显示这些数据。美国政府对国防部的授权仅限于 DFARS 的第 252.227-7015(b)(2014 年 2 月)条款中明确的权利。

商标信息

NetApp、NetApp 标识和 <http://www.netapp.com/TM> 上所列的商标是 NetApp, Inc. 的商标。其他公司和产品名 称可能是其各自所有者的商标。